## YU-Student Kablosuz Ağı Kullanım Bilgileri

Windows işletim sistemi yüklü bilgisayardan YU-Student Kablosuz Ağını kullanmak için aşağıdaki adımları takip etmelisiniz.

- $\mathscr{R}$  EDUTST **IF** guest **6** YU-Student  $\checkmark$  Otomatik olarak bağlan Bağlan **6** AndroidAP  $\epsilon$  mimarim Gizli ağ Ağ & İnternet ayarları<br>Tarifeli bir bağlantı oluşturr ak gibi ayarları değiştirin.  $\mathbf{r}^{\mathrm{D}}_{\mathrm{V}}$  $\langle \langle \cdot | \cdot \rangle$ .<br>Mobil etkin<br>nokta Uçal **■ 图 图 卷 卷 叠 叠 40 图 TUR 09:55 厚**
- 

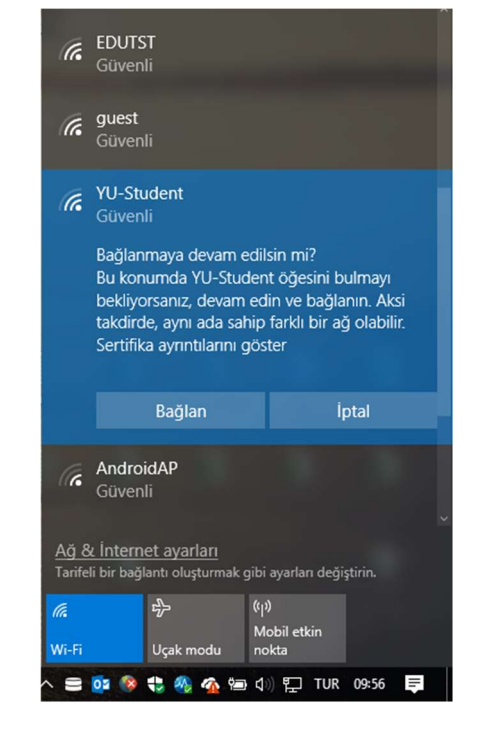

3- Kişisel bilgisayarınız ile bağlanmak için YAŞARID ve şifresini yazarak tamama tıklayınız.

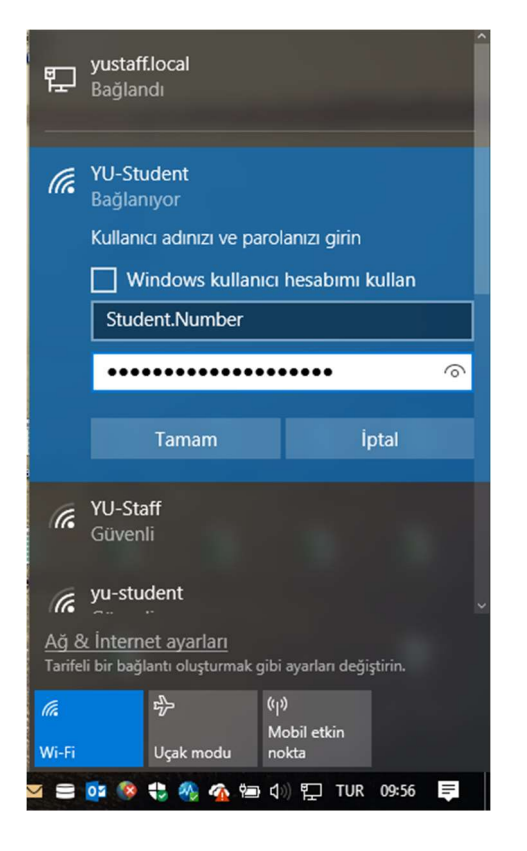

YAŞAR ÜNİVERSİTESİ BİLGİ İŞLEM MÜDÜRLÜĞÜ

1- Kablosuz Ağlardan YU-Student ağını seçin. 2- Karşınıza gelen ekranda bağlan diyerek devam edin.

## 4- Bağlana tıklayarak devam ediniz. 5- Bağlantı başarılı ise aşağıdaki ekranı görmelisin

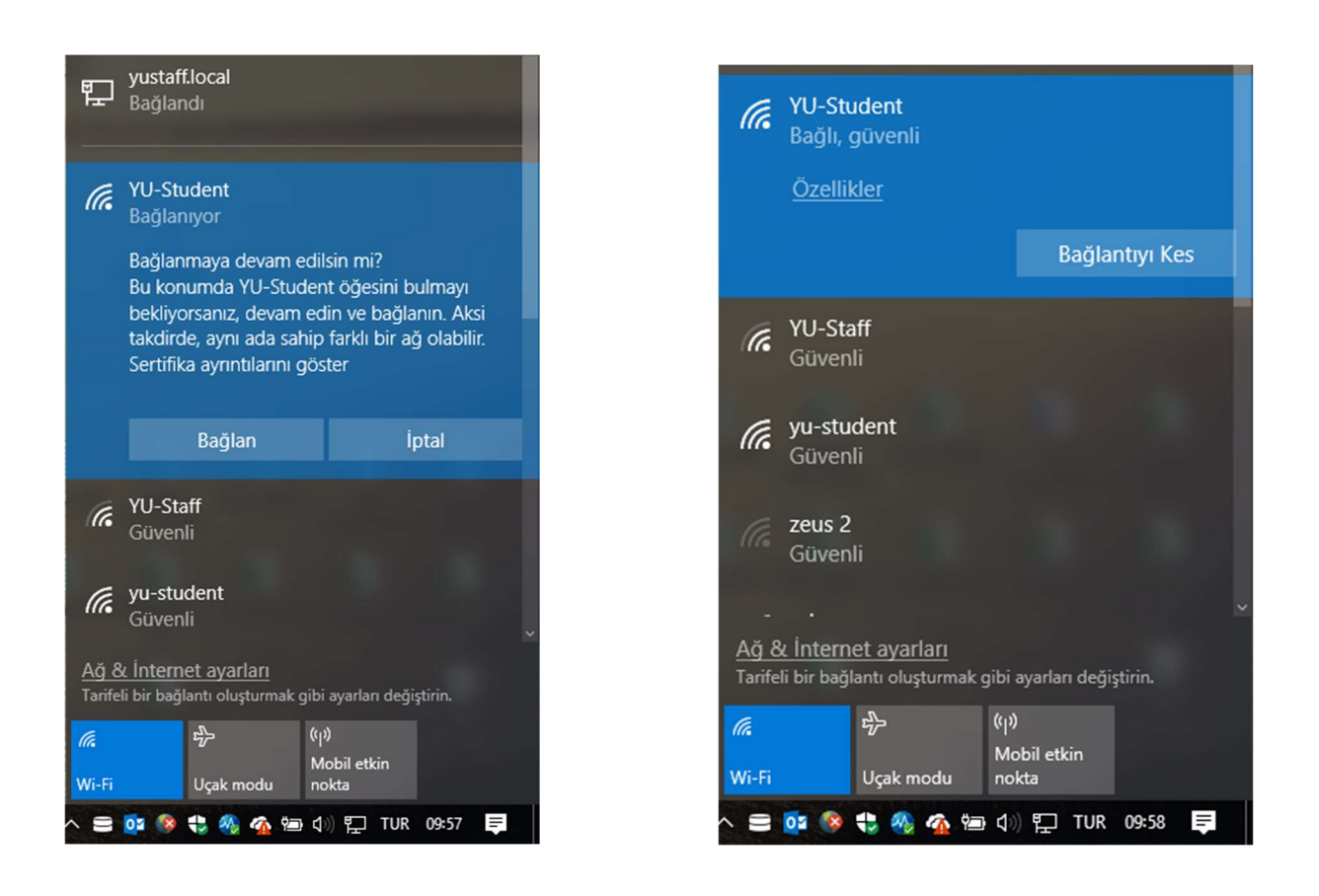

Not: Şifre değişikliklerinde yeni şifrenizi YU-Student bağlantısına girip güncellemeniz gerekmektedir.